## 125 Template - How to use:

- 1. Use File > Open, to open this PDF in Illustrator, or your Preferred Adobe Program.
- 2. Copy the Dieline to your Workspace on a new layer and label "FPO" (For Position Only).
- 3. Create your artwork on a separate layer labeled "Artwork".
- 4. When you are finished convert your text to outlines by selecting all (make sure all layers are unlocked) and selecting Type > Create Outlines in Illustrator. In Photoshop you can rasterize your type layers.

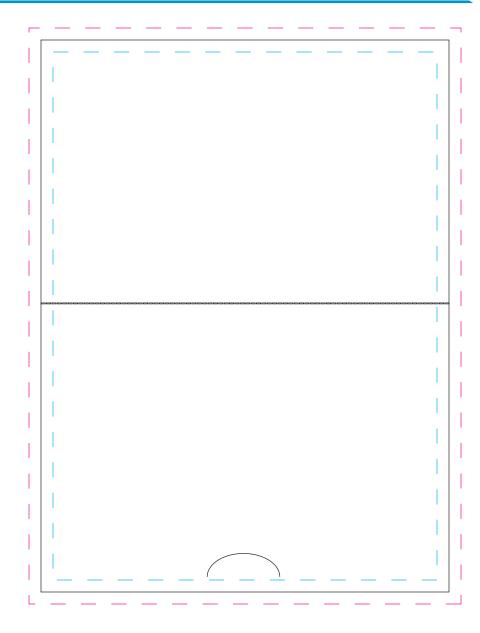

120 - BACKER - 8 up 4.25 x 5.75 - Backer No Hanger Tab/No Slits

+ BLEEDS - If you want your artwork to extend to the edge of the card, a bleed of no less than 1/8" must be used. + GUTTERS - Do to movement during production, all text and graphics should be at least 1/8" away from the edge of the card. This is your safe zone. This does not include your bleed.

## Delastic Printers 2 800-808-7472 ⊕ 651-437-1957 ⊕ www.PlasticPrinters.com 0 741 Spiral Blvd. Hastings,